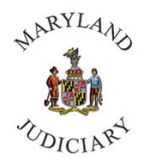

To Access Performance Evaluations an Employee:

1. Click on the Home Page Drop down and select Employee Self Service.

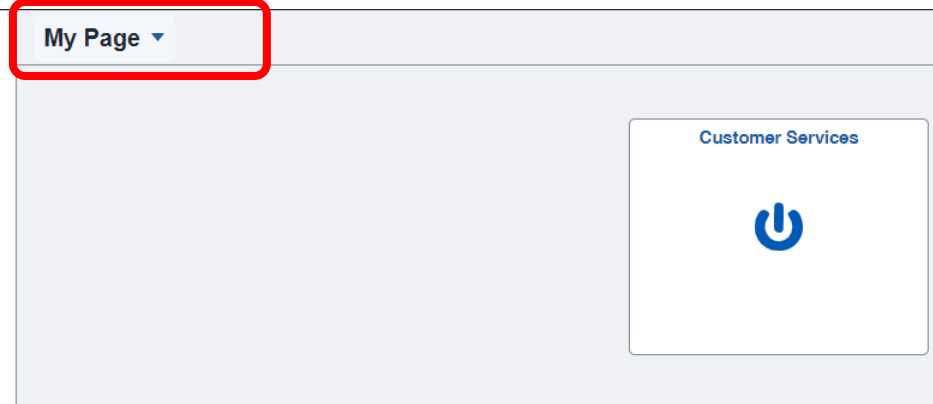

2. Click on the Performance tile.

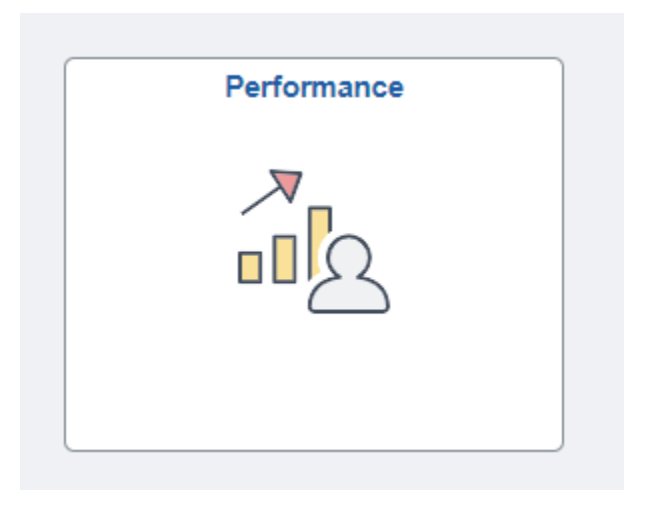

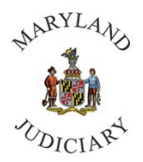

3. Your Performance Evaluation will appear under **My Current Documents.**

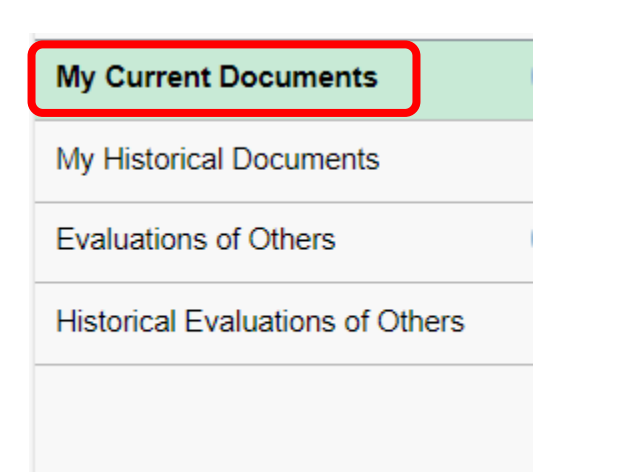

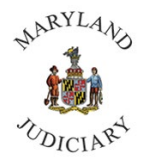

4. You will be taken to the Performance Document for your Self-Evaluation. NOTE: The Self-Evaluation MUST be completed by the employee.

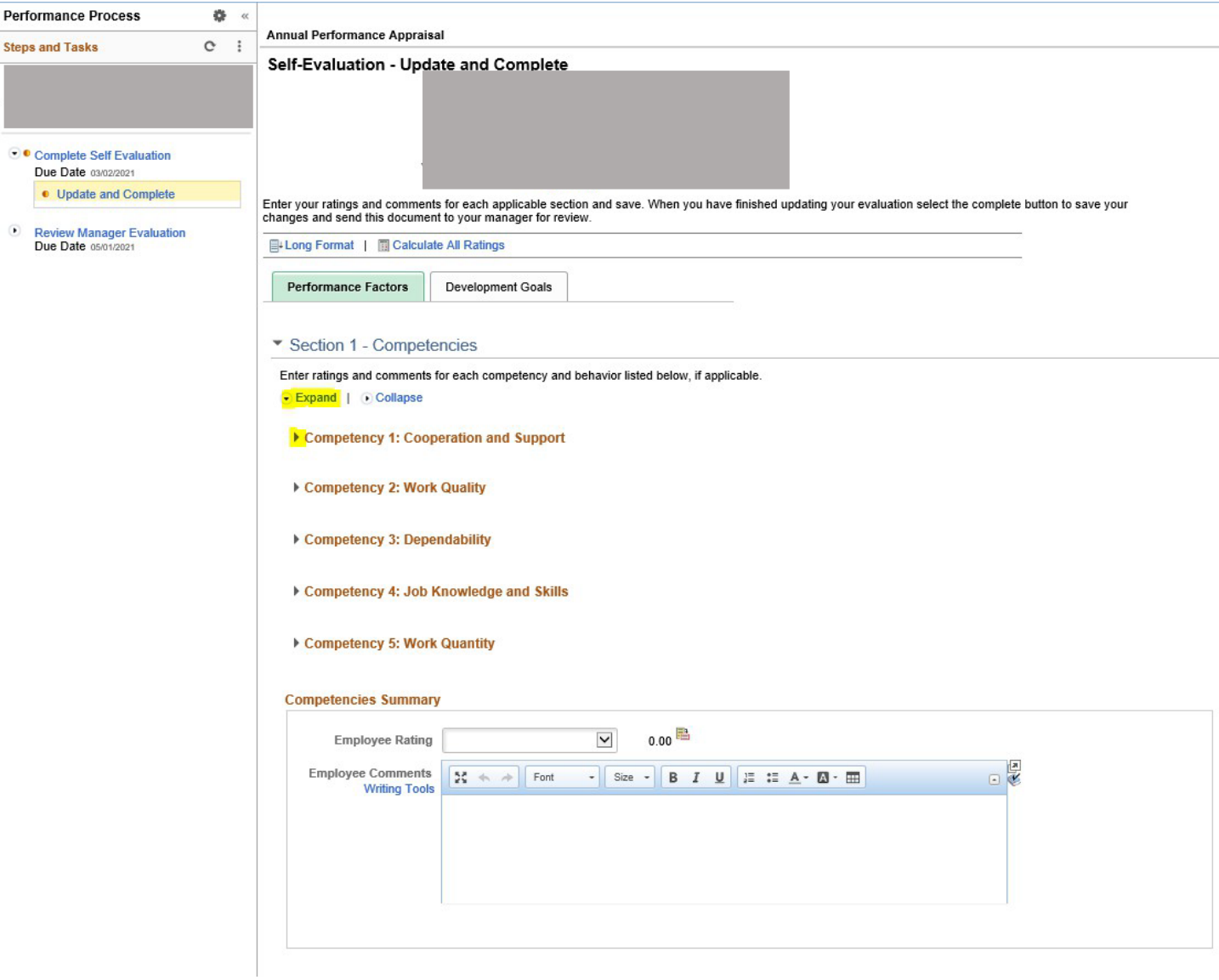

Select "Expand" under section 1 to expand all the Competencies at once, or you can select the right facing arrow to expand each competency individually.

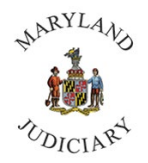

5. You must complete the "Employee Comments" under each Competency listed.

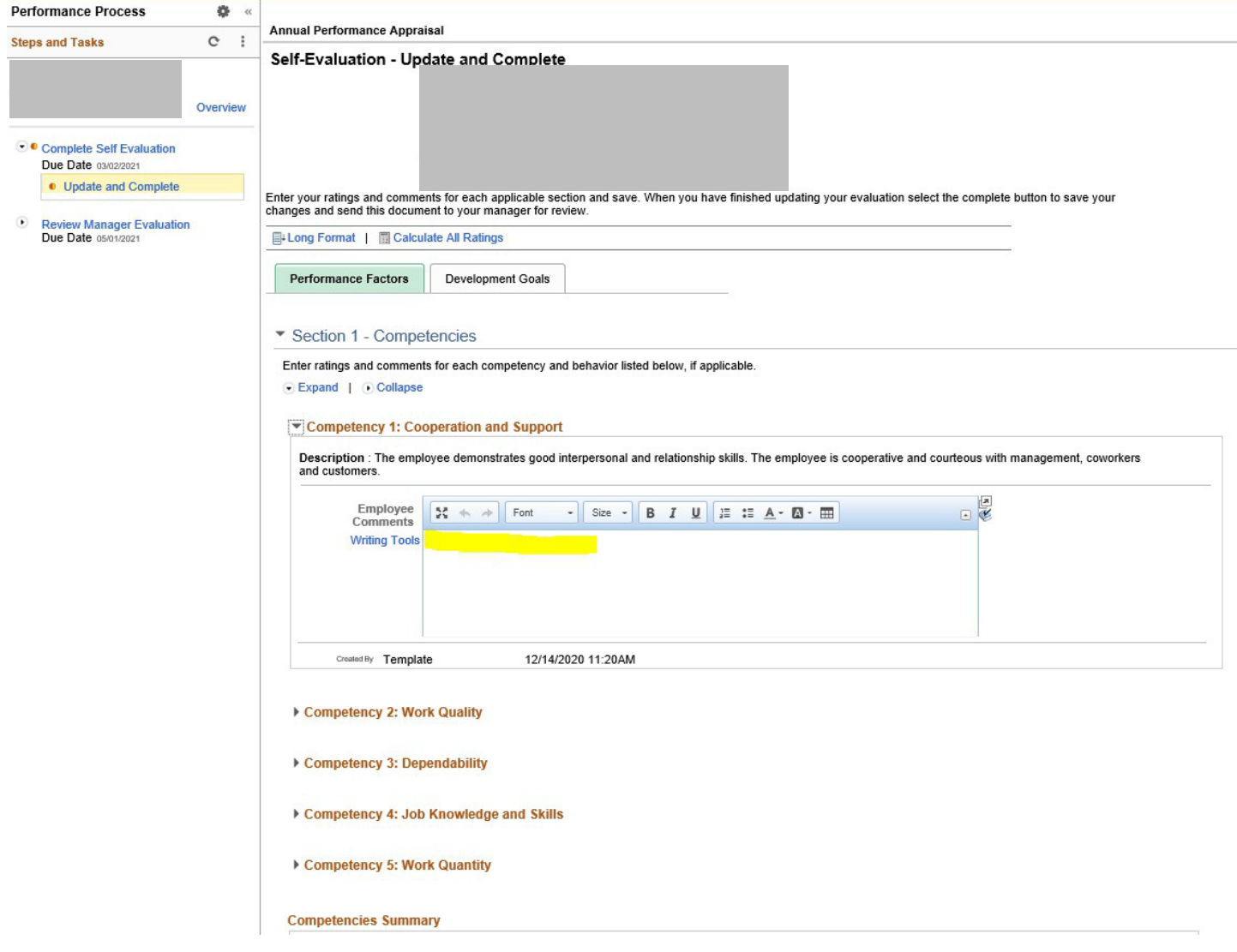

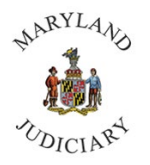

6. Under "Competences Summary," enter your self-assessed Employee Rating and enter your comments in the summary.

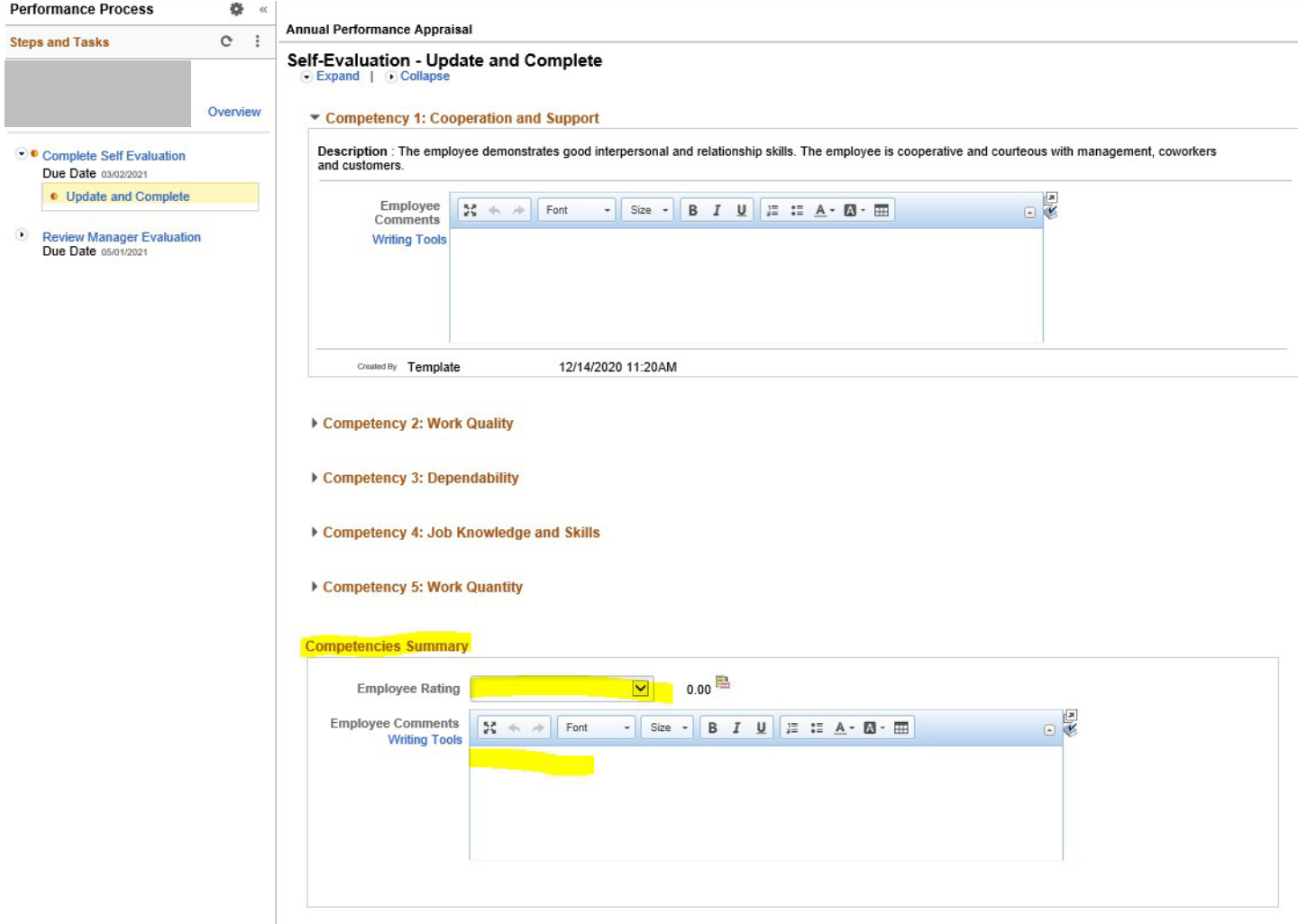

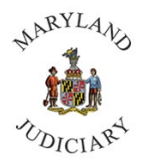

- 7. Select the "Developmental Goals" tab. Select "Expand" to see all areas of the Employee Goals.
	- a. Information must be entered for Employee Goals. Select either Long-term Goal, Shortterm Goal or Stretch Goal.
	- b. Information must be entered in the Goals Summary.

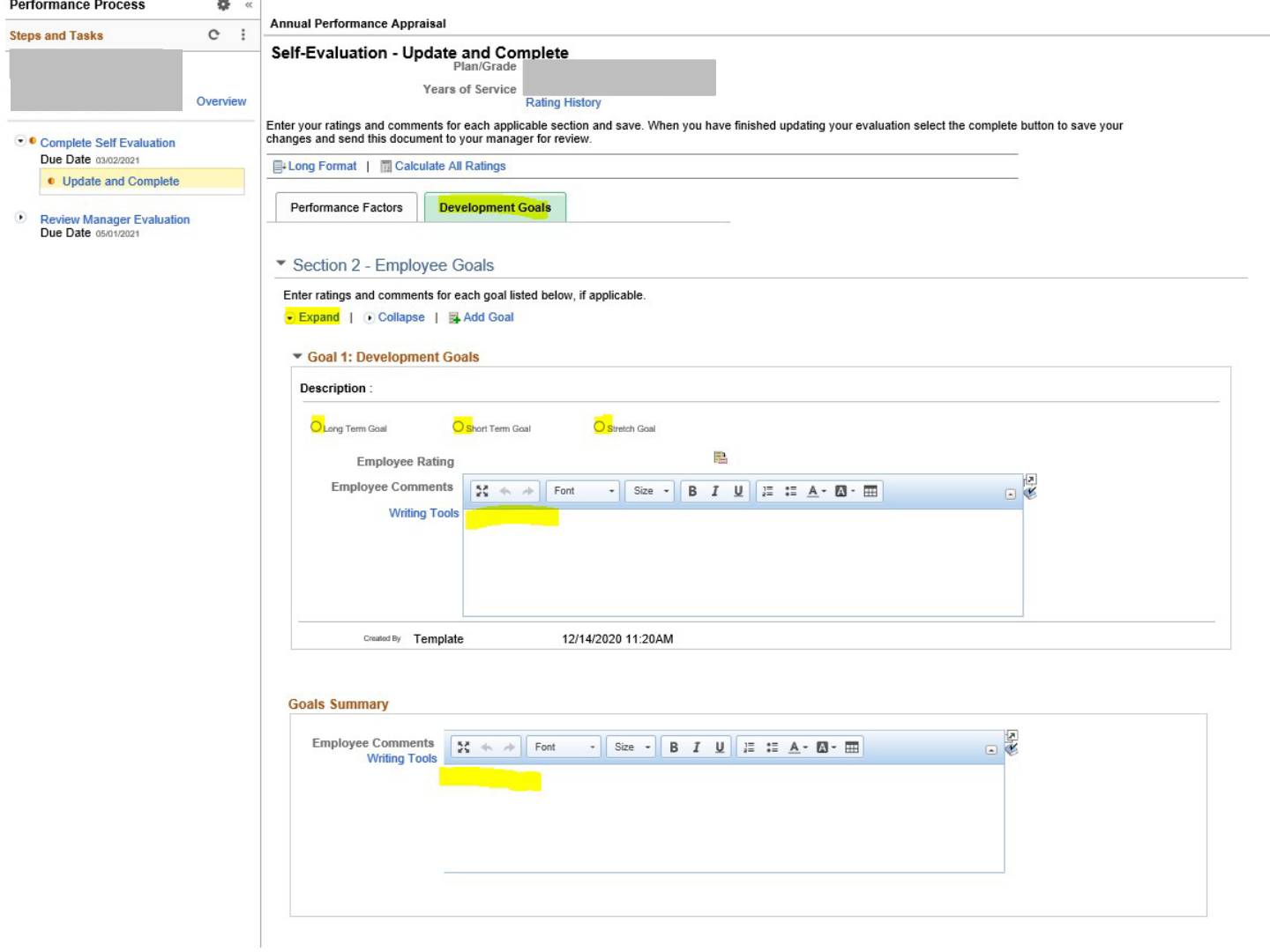

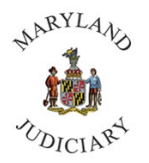

> 8. Review your Self-Evaluation. Please review your Self-Evaluation before saving it because you will no longer be able to edit your Self-Evaluation once you select "Save." If complete, select "Save" and then "Complete" in that order.

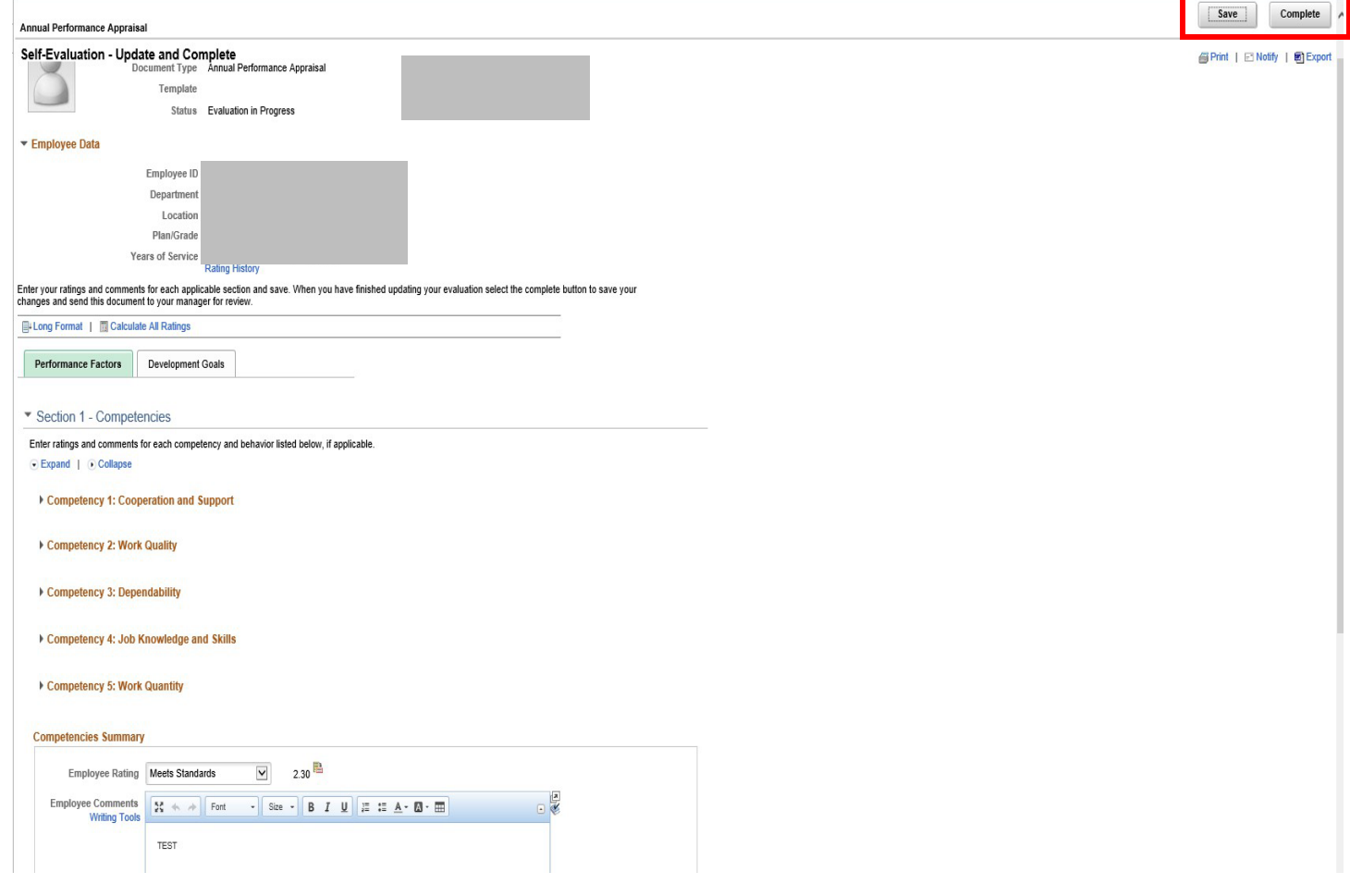